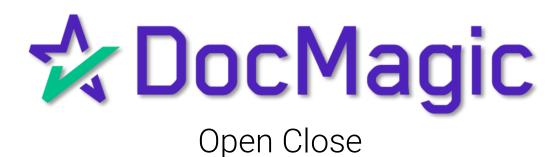

### Introduction

DocMagic offers a seamless integration with OpenClose LOS.

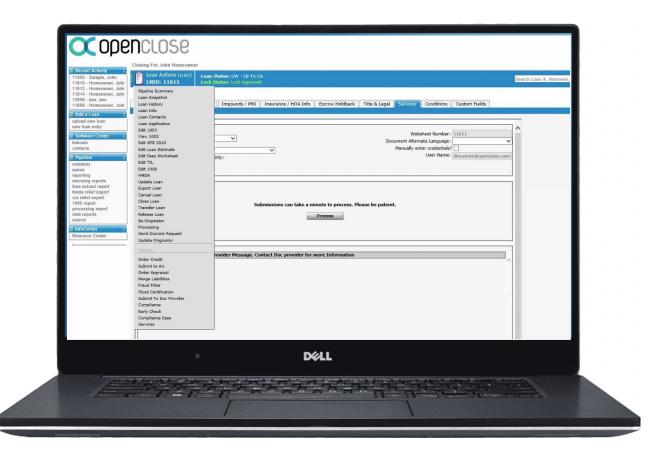

With OpenClose, you've got the option of a Hybrid or a full seamless eClose.

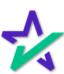

#### Generate Disclosures

When the Lender is ready, they will go to Loan Actions.

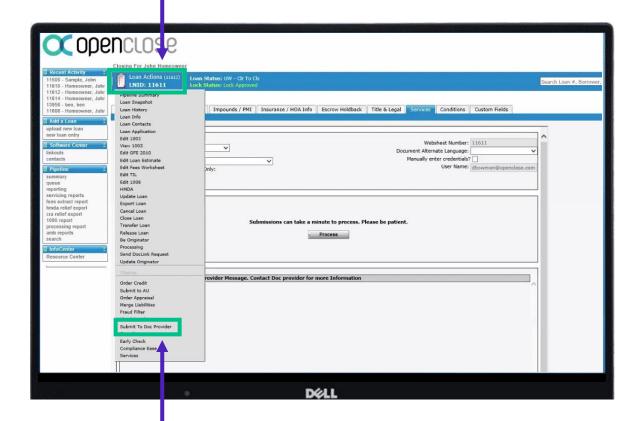

Then, they will select "Submit to Doc Provider."

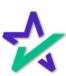

### Submit Loan to Doc Provider

Select your package type from the dropdown here. nat Disclosures with eDisclosure
Initial Disclosures with eDisclosure & eSig
Initial Disclosures with Print and Deliver
Le-Disclosures - Review
Le-Disclosures - Review
Le-Disclosure - Till
Le-Disclosures with eDisLe-Disclosures with eDisLe-Disclosures
Le-Disclosures with eDisLe-Disclosures Document Alternate Language: Manually enter credentials? 2:33:27 PM Q 2:28:07 PM Q Page OpenClose Error Description. Fix the following in order to select Audit or Process Link To Page

You have options to review packages or process and deliver them.

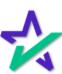

#### Submit Loan to Doc Provider

There's also a Retrieve E-Signed Documents option so once your borrower signs everything, you can pull the documents back into OpenClose.

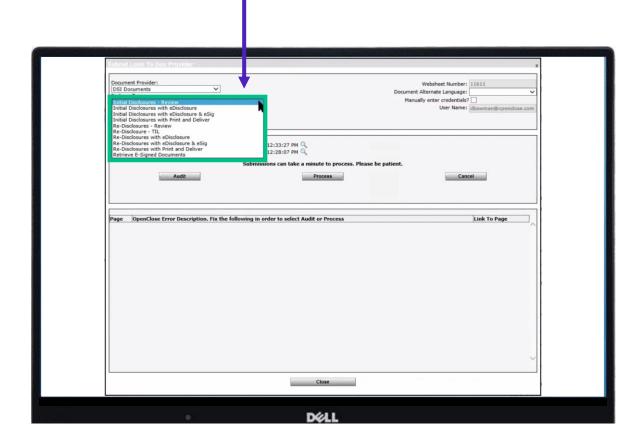

We'll explain more towards the end of the guide.

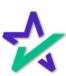

### Auditing

We recommend that you audit the package first. Select Initial Disclosures – Review from Package Type.

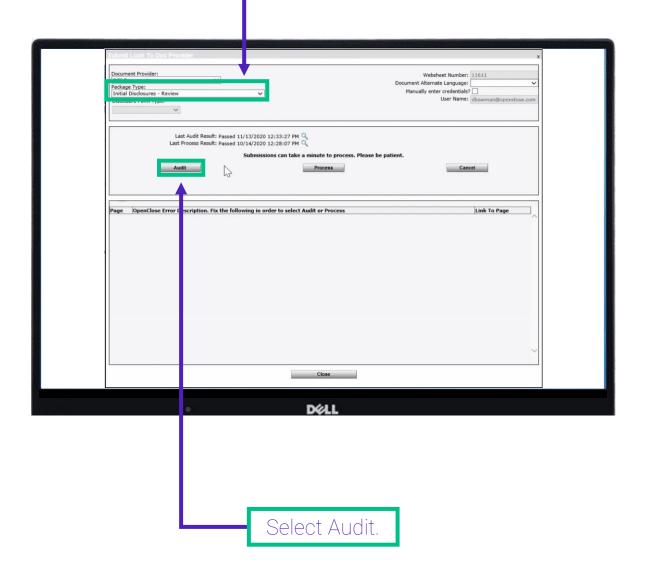

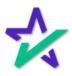

### Auditing

Audit results can be found here. There are two message types found in the left most column – Warnings and Fatals.

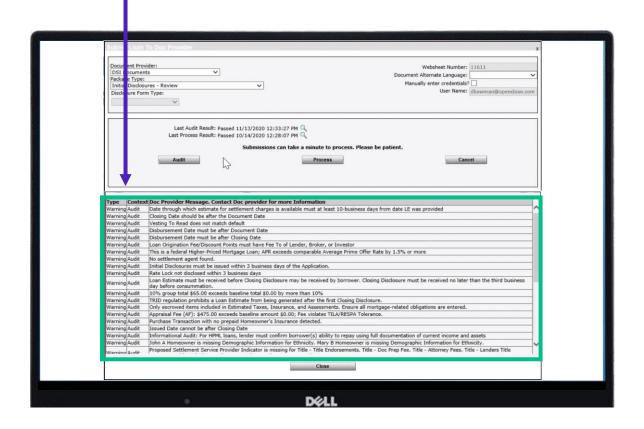

You may proceed with a Warning but you cannot proceed with a Fatal. A Fatal is a hard stop. A fatal error likely means that something would be out of compliance if the package was produced – so the system won't let you do it.

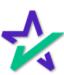

### Loan Detail Report

Click on the magnifying glass next to Last Audit Result to view the Loan Detail Report.

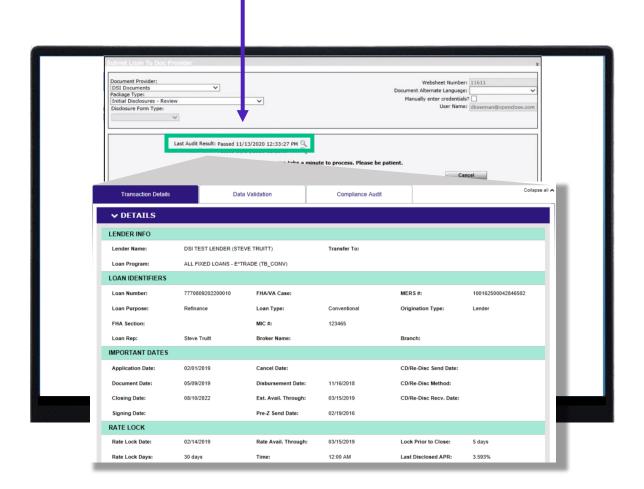

For a comprehensive guide on our Loan Detail Report, please visit DocMagic's <u>Product Training Page</u>.

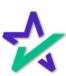

### Process

Now you can review the document package by clicking Process.

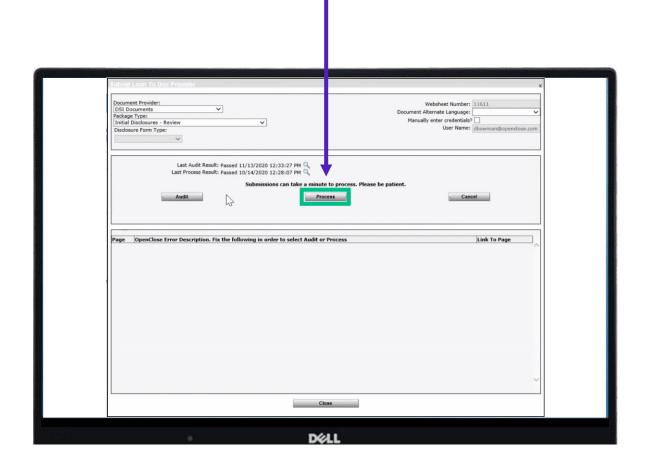

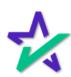

### Process Response

If you want to review any of the compliance reports or disclosure documents, click on the magnifying glass next to Last Process Result to open the Process Response window.

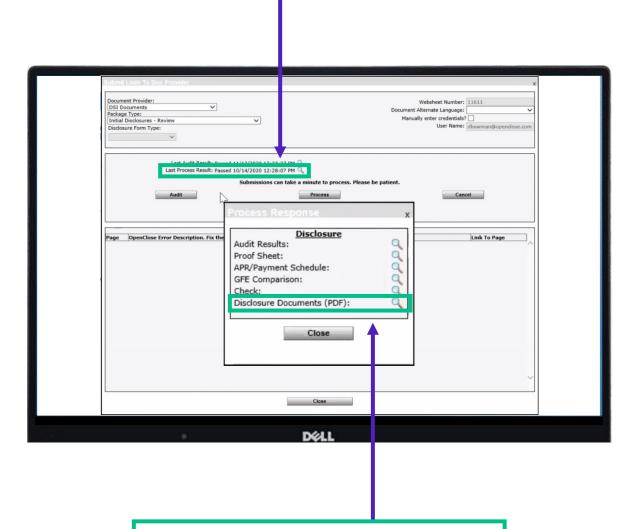

Click on the magnifying glass next to Disclosure Documents (PDF).

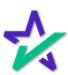

### Process Response

Your full document package will be ready for review (including the Loan Detail Report – pictured).

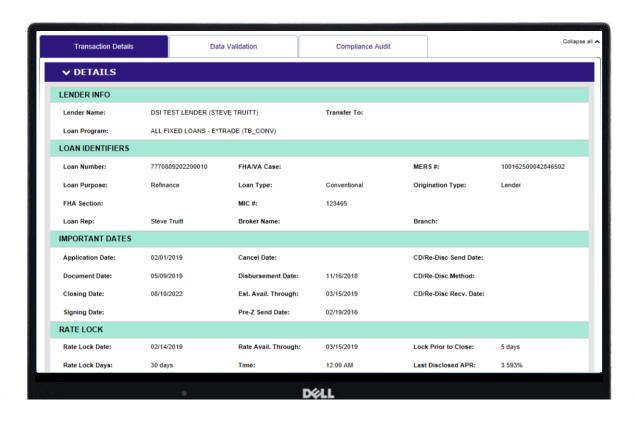

Remember – nothing has been sent out yet.

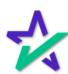

### Deja Vu

Go back and click Loan Actions (again)

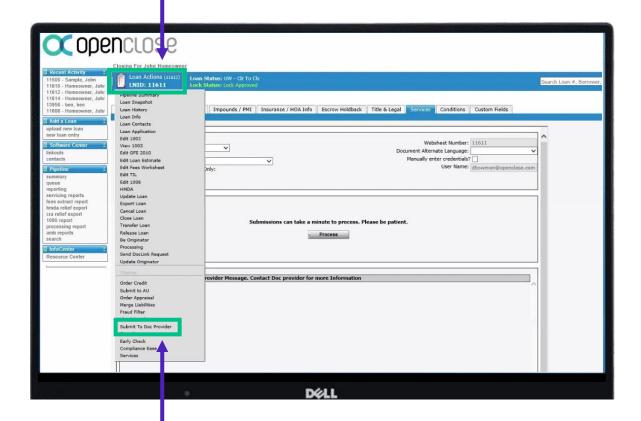

Select "Submit to Doc Provider" (again)

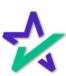

### Select Package Type and Process

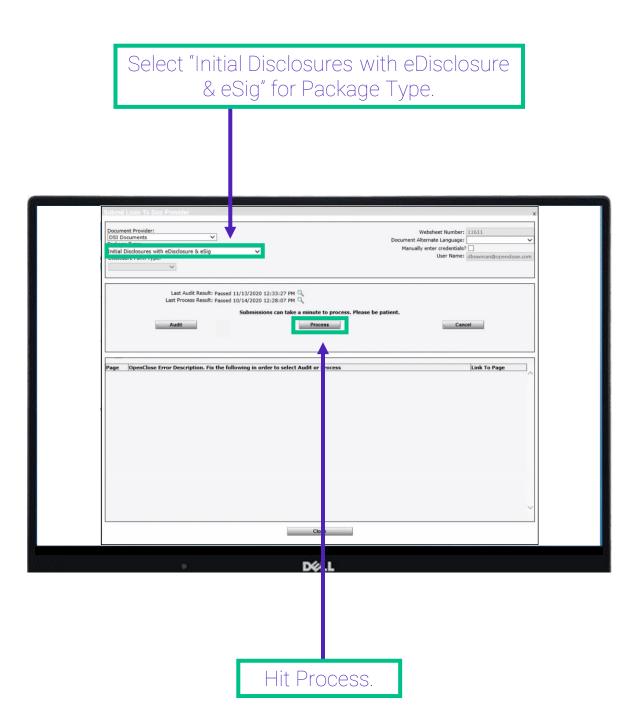

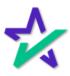

### Emails

The window that appears will show the emails of the borrowers that the package is going to.

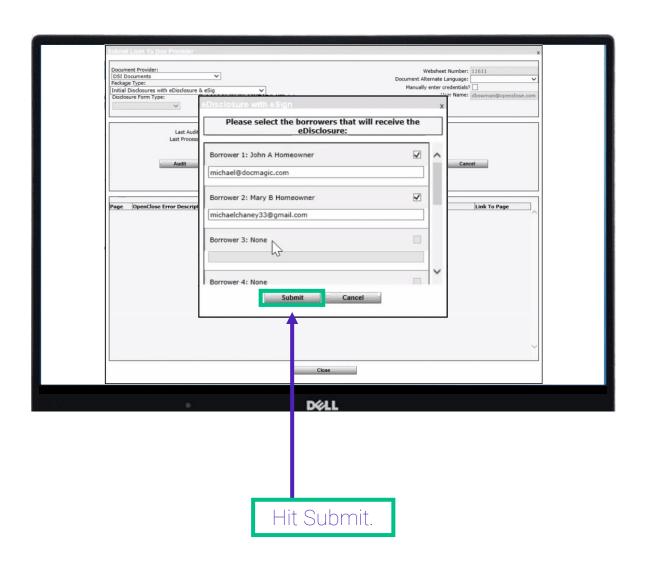

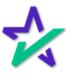

#### Emails

The entire package will be delivered to the borrower via email (shown below).

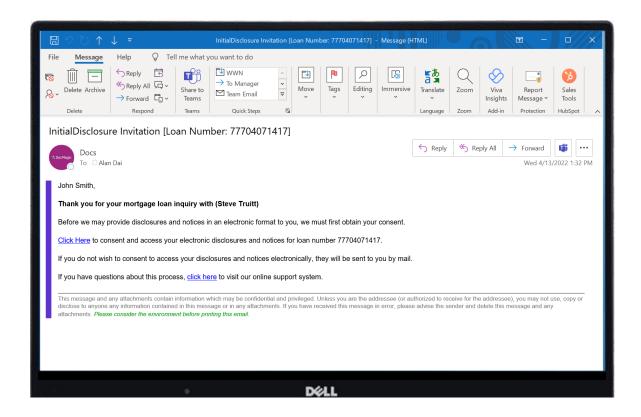

The borrower will click the link in the email and sign everything.

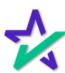

### Retrieve E-Signed Documents

After the borrower completes their signatures, go back into OpenClose. This time, select Retrieve E-Signed Documents for Package Type.

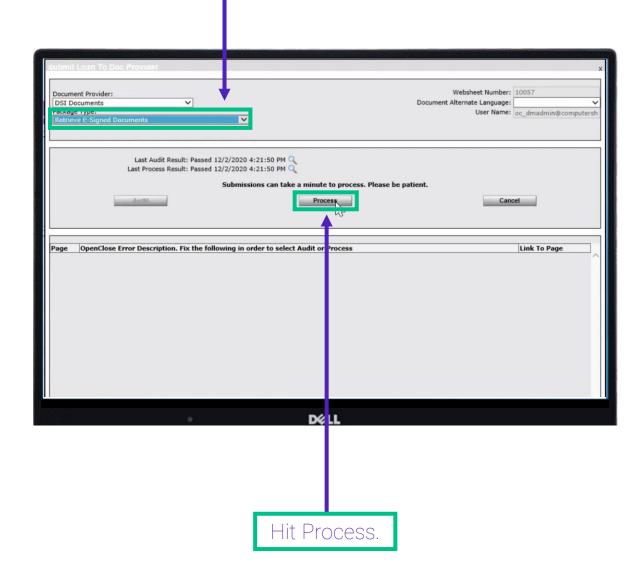

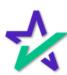

### Retrieve E-Signed Documents

You'll get this screen that gives you a list of signed packages.

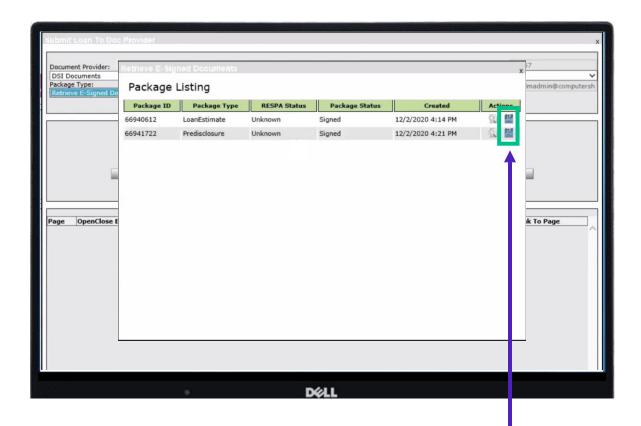

Click on a floppy disk to save that package.

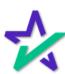

### Retrieve E-Signed Documents

This message confirms that your package was saved successfully.

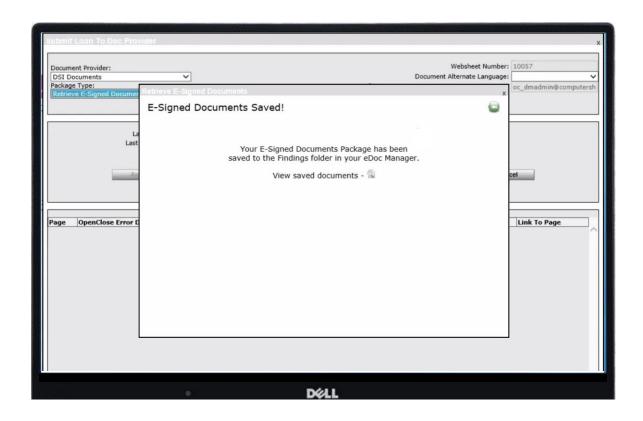

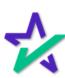

#### Services

Now, go to Services.

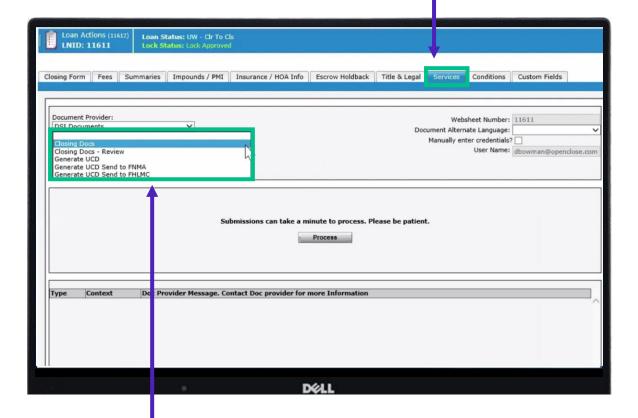

For Package Type, you have the option of choosing any of these selections that will allow you to generate closing documents, UCD items, etc.

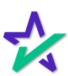

### DocMagic Online

If you select Closing Docs - Review for Package Type, DocMagic Online will open when you hit Process. Loan Actions (11612) LNID: 11611 Loan tatus: UW - Cir To Cis Closing Form Fees Summaries Impounds / PMI Insurance / HOA Info Es row Holdback Title & Legal Services Conditions Custom Fields Document Provider: Websheet Number: 11611 Document Alternate Language: Package Type: Manually enter credentials? Closing Docs - Review User Name: dbowman@openclose.com v -Doc Provider Message. Contact Doc provider for more Information

For more information on DocMagic Online, please visit our <u>Product Training Page</u>.

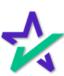

### DocMagic Online

All the data you've entered will port over and you can click through the tabs, review the information, and then audit the file.

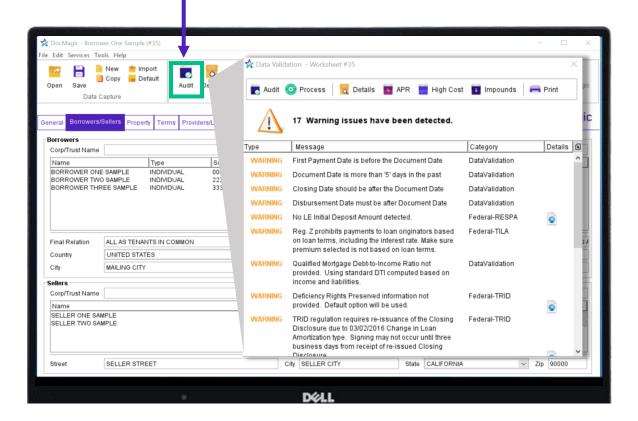

For more information on DocMagic Online, please visit our <u>Product Training Page</u>.

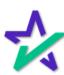

### DocMagic Online

Once you hit Process, you can choose to export the package as a PDF or a DBK.

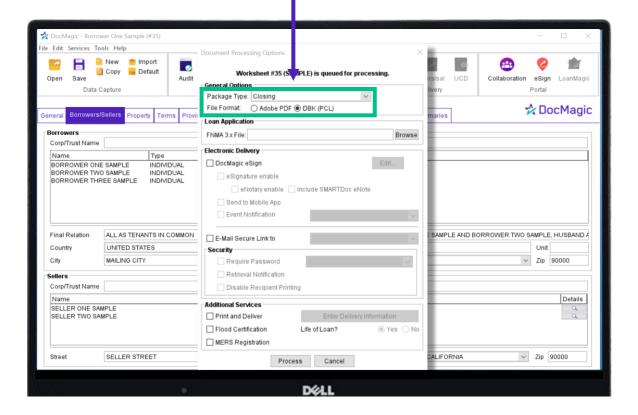

For more information on DocMagic Online, please visit our <u>Product Training Page</u>.

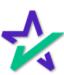